# **Step-by-Step – Create a Guest Wireless Account**

# **Create User**

1. *Open a browser* (IE, Firefox, Chrome, Safari) and *type* **https://smartpass.wcu.edu**

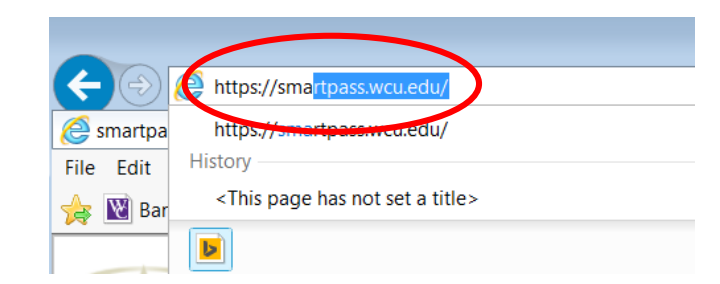

2. *Login* using your **AD credentials**.

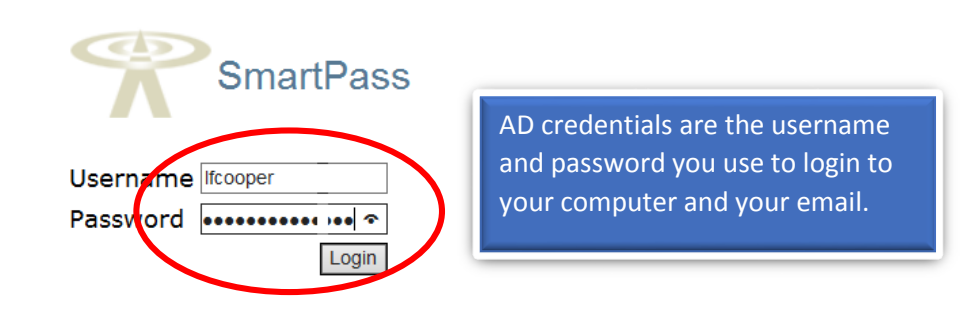

**3.** *Fill in* the following fields: **Account Name, User Type, Password, Re-enter Password, Person Name, Email Address.**

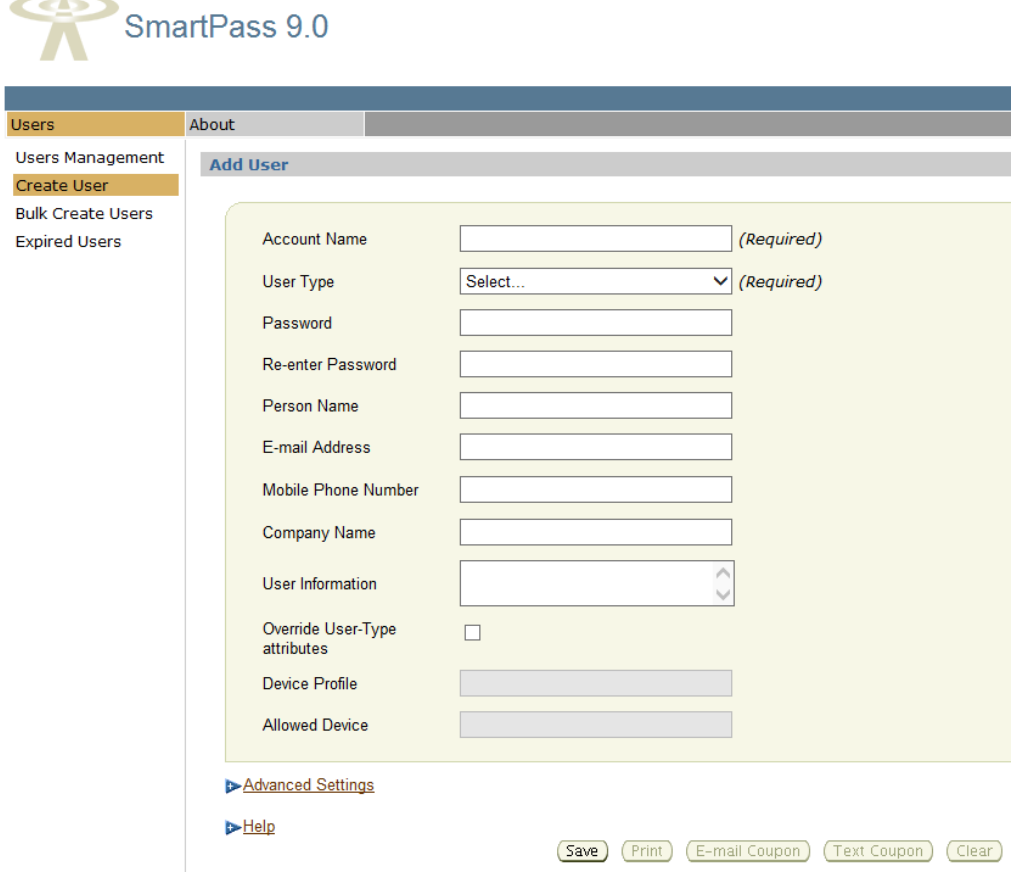

## **Account Name:**

Enter the username for the account you are creating. For example, if this account is for John Doe, then create the account for jdoe.

## **Person Name:**

The first and last name of the person using this account to connect to the wireless network.

#### **Password:**

Enter a password for the account. Please follow the rules for password creation. (See note below) **Re-enter the password**

#### **User Type:**

Choose from the drop down the amount of time that the guest will need access. 24 hours or 5 days. If the time required is for longer than 5 days, submit a Request for Guest Access. The form can be found at [http://www.wcu.edu/academic](http://www.wcu.edu/academics/campus-academic-resources/it/itservices/network-internet/wireless-access-for-guests/registration-for-guest-access-to-wireless.asp)

[s/campus-academic](http://www.wcu.edu/academics/campus-academic-resources/it/itservices/network-internet/wireless-access-for-guests/registration-for-guest-access-to-wireless.asp)[resources/it/itservices/network](http://www.wcu.edu/academics/campus-academic-resources/it/itservices/network-internet/wireless-access-for-guests/registration-for-guest-access-to-wireless.asp) [-internet/wireless-access-for](http://www.wcu.edu/academics/campus-academic-resources/it/itservices/network-internet/wireless-access-for-guests/registration-for-guest-access-to-wireless.asp)[guests/registration-for-guest](http://www.wcu.edu/academics/campus-academic-resources/it/itservices/network-internet/wireless-access-for-guests/registration-for-guest-access-to-wireless.asp)[access-to-wireless.asp](http://www.wcu.edu/academics/campus-academic-resources/it/itservices/network-internet/wireless-access-for-guests/registration-for-guest-access-to-wireless.asp)

**Mobile Phone Number: Company Name: User Information: These fields can be left blank.**

### **Email Address:**

This is the email address where the associated coupon will be sent for this request. Usually the WCU employee requesting the Guest Wireless Account.

## Helpful Hint!

You are not able to email the coupon to more than one email address, however, if you email the coupon to yourself you can then send a copy to the guest who will be using the account and  $\frac{1}{10}$ multiple email addresses.

# $\nabla$  Help

The Account Name field represents the username required for login to the network, if Standard or Bonded MAC Authentication Type is chosen. If the Authentication Type is set to MAC Authentication, the Account Name will only be used for internal tracking purposes.

The Password field is optional. A random password will be automatically generated if this field is left blank.

The Person Name field represents the actual name of the user, used for internal tracking purposes. The E-mail Address and Mobile Phone Number are required if E-mail or SMS notification is intended to be used for sending authentication details to an user.

The Authentication Type drop down list enables the use of MAC Address based authentication restrictions.

The MAC Address field is needed when a MAC Address based authentication restriction is being used. The Override User-Type attributes field indicates whether user-type settings (device profile, allowed devices) are modified at user level.

The Device Profile field designates a collection of attributes that apply to a device.

The **Allowed Devices** field represents the list of device types the user can connect with.

4. *Click Save*.

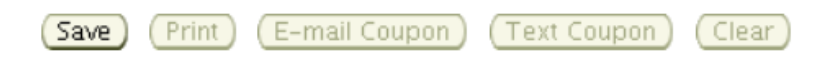

**Note:** You can also print the coupon if you want to keep a hard copy or pass it along to the guest.

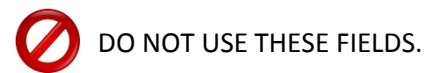

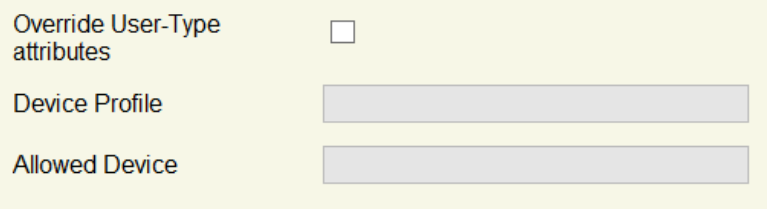

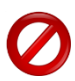

DO NOT USE Bulk Create Users.

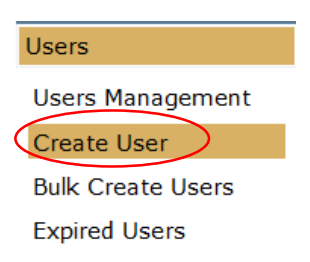

# **Users Management**

1. In the Users Management screen you will be able to see a list of guest accounts you have created.

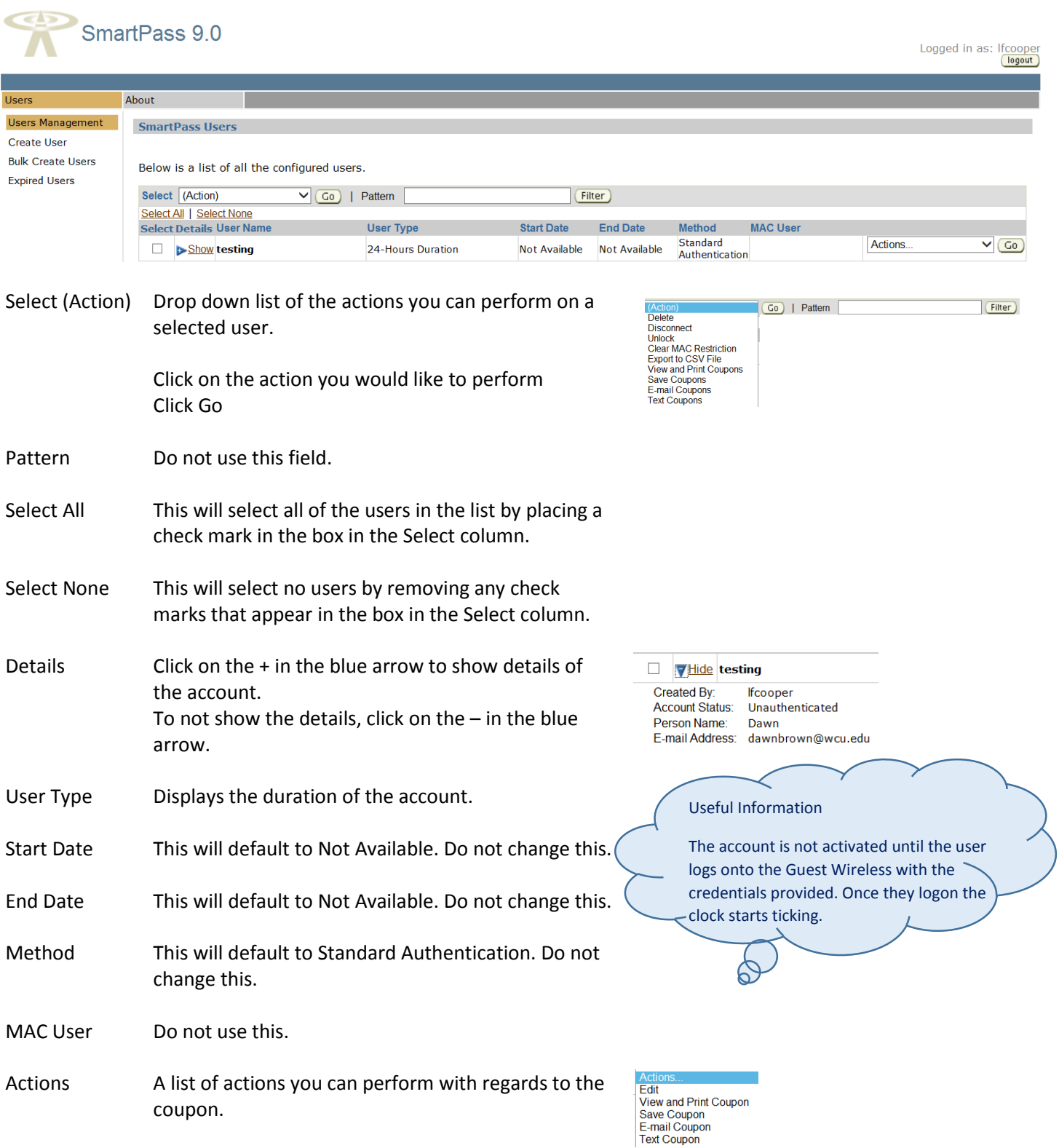